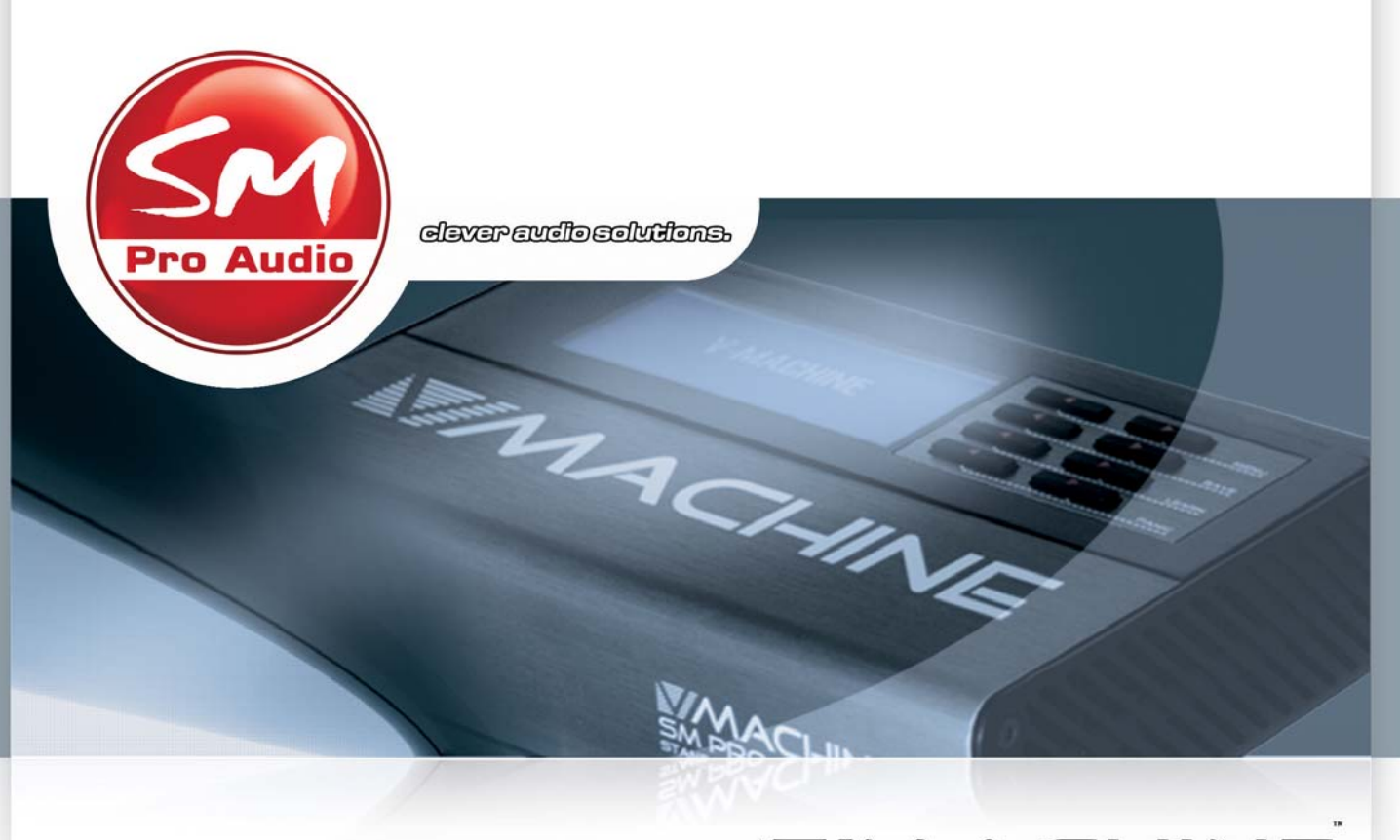

# **WACHINE**

**Quick Start Guide V1.2**

## **System Requirements**

#### **PC:** Pentium III, Windows XP/Vista/7, 1GB RAM

**Mac (supports Windows VST's only):** 1.5 Ghz Intel Core, OSX 10.5 or higher, 1GB RAM, X11 installed

# **How to connect the V-Machine and play**

The diagram to the right shows the V-Machine's connections. If you want to get playing right away, just connect a keyboard and headphones and hit some keys! There is no need to connect to your computer to get started.

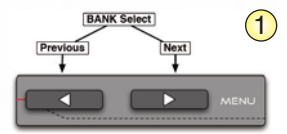

1. The currently selected Bank 2. The currently selected Preset

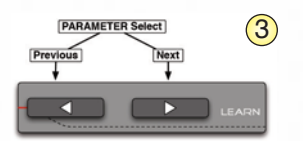

3. The third row of buttons allows selection of either patch change/plugin parameter/or internal mixer values. By default the selected visible value on the third row of buttons is the current plugin patch name. Scrolling right will display all editable plugin parameters of the selected plugin, while scrolling left allows editing of the VFX mixer settings (volumes, pan settings, buffers, etc). Values of selected parameters can be adjusted with value +/ buttons (fourth row buttons).

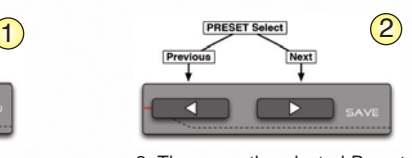

- within the selected Bank 3 VALUE Select 4
	- 4. The currently selected parameter value

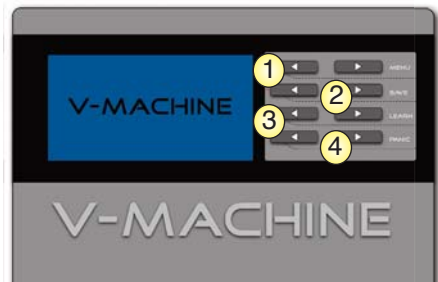

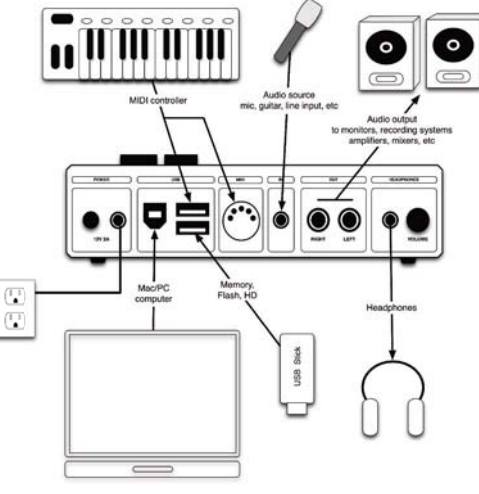

#### **Dual press keypad selection functions**

- 1st row: Enters the Global System Settings
- 2nd row: Saves the current preset
- 3rd row: Activates the MIDI learn function
- 4th row: Activates the MIDI panic function

## **How to install the VFX Application Software**

The V-Machine is a stand-alone unit designed to operate without the requirement of PC/Mac computer for performance. However, the full power of the unit is only realised when configured for use by the VFX Application software.

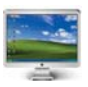

#### **Microsoft Windows:**

- Insert the Getting Started DVD into your computers CD drive
- Run the 'VFXSetup.exe' installation application
- After installation is complete the VFX Application is available for use from: *Start Menu > All Programs > VFX > VFX Application*

#### **Apple Mac:**

- Insert the Getting Started DVD into your computers CD drive
- The Mac VFX Application is a .dmg disk image file
- Double click the 'VFX Application Installer.dmg' image file to mount the image and follow the installation instructions provided

*\* Note: It is also possible to simply download the latest version of the VFX Application from the SM Pro Audio website at any time.*

# **How to update the V-Machine firmware**

The VFX Application software can update the firmware of your V-Machine via USB.

Each new version of the VFX Application software contains the most recent V-Machine hardware firmware. When a V-Machine is connected to the computer via USB the VFX Application will advise if a newer firmware is available for your hardware.

When advised of an update, you will be presented with the left dialog box advising how to complete the firmware update.

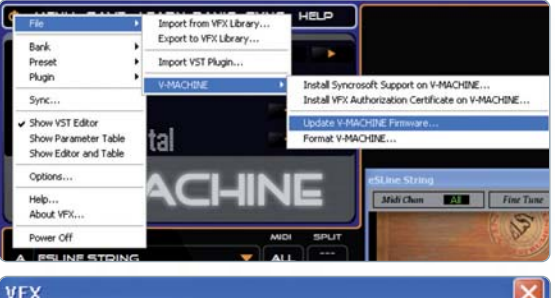

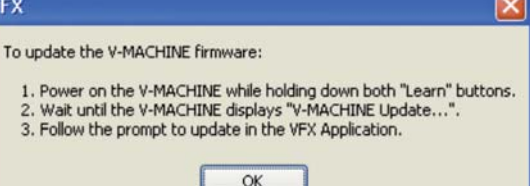

## **How to get your own plugs on board**

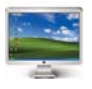

**If you are on a PC:**

**If you are on a Mac:**

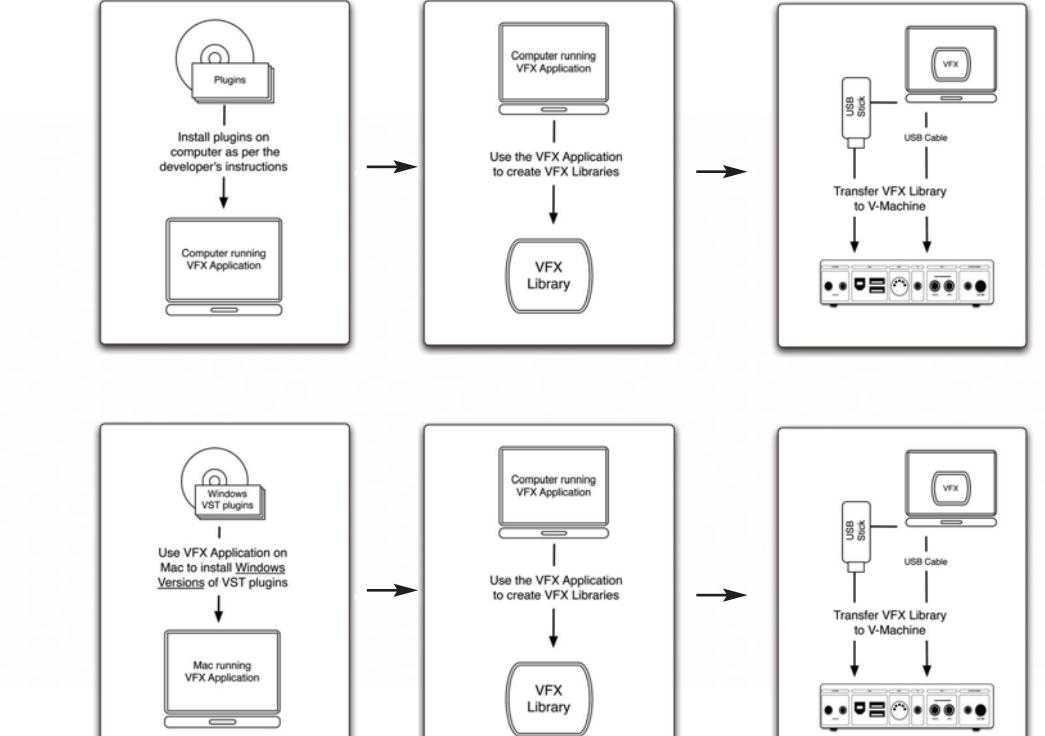

## **How to install a plugin on your computer**

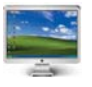

#### **PC:**

• Install plugin on computer as per publishers instructions

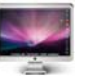

#### **Mac:**

- Obtain the windows version of the VST plugin you wish to use
- If plugin has a windows installer program that is a .exe or .msi file:
- Open VFX Application
- Choose the file run VST plugin installer
- Open the windows installer program and follow the publishers instructions
- If a plugin has no installer program just follow the publishers instructions
- Save the plugins anywhere you like

## **How to choose the active VFX library and MIDI devices**

A VFX library is a complete sound set of plugins ready for use on the V-Machine.

#### **To choose the active library:**

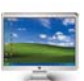

- Choose the options menu
- Browse to an existing VFX library (eg. the FREE VFX library) or enter the name of a new library

*\* Hint: If you have large plugins set the active library to be located in the top level of an external USB storage device. When finished making the library, connect USB device to a already powered on V-Machine. The V-MACHINE will play directly from the USB device.*

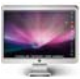

#### **Mac:**

**PC:**

- Choose the VFX preferences menu
- Browse to an existing VFX library (eg. the FREE VFX library) or enter the name of a new library

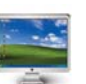

#### **To choose the MIDI devices:**

- **PC:**
- Choose the options menu • Tick the MIDI devices you want use

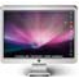

#### **Mac:**

• All connected MIDI devices are automatically selected by default

### **Understanding the structure of a VFX Library**

All sounds and setups configured in the VFX Application are saved in special folders known as "VFX Libraries". A VFX Library can contain Banks, Presets, plugins, and any other associated files required for use on the V- Machine hardware. VFX Libraries are packaged especially for the V-Machine hardware host, whereas the VFX Application auditions plugins via the PC's operation system (Windows, or WINE on Mac OS X). As such it is highly recommended that all plugins are installed on the host PC/MAC prior to importation to a VFX Library.

**Folder "Plugs":** All plugins, which were imported with the VFX software

**Folder "Plugin":** One plugin with its data

**Folder "Banks":** Contains bank files

**File "Bank":** Contains all preset files

**File "Presets":** Contains configuration files, like how many plugins are loaded within this preset with their specific mixer and MIDI configurations

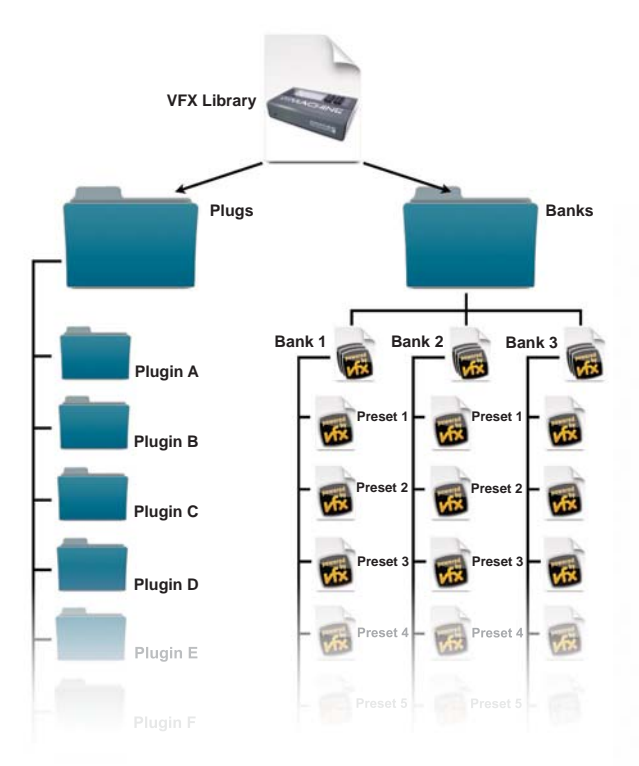

## **How to import a plugin into the VFX application**

VST instruments are third party software, and can sometimes have unpredicatable behaviour. If the VFX Application is unresponsive:

1. Check that a VST instrument has not opened a window that is obscured by other Windows. This is quite common when VST instruments pop up dialogs for typing in activation codes.

2. If a VST ships with a Windows installer program, always run that installer program first before attempting to use a VFX Library that contains the VST. Some VSTs crash their host if they have not been installed correctly.

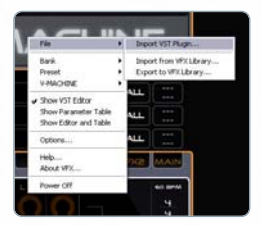

1. Right click on the V-Machine logo and go to *'File > Import VST Plugin...'*

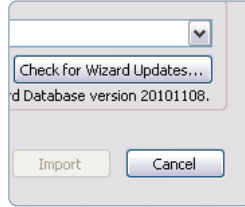

4. Click the *'Check for Wizard Updates'* button to update the wizard file database. You need an active internet connection to do this.

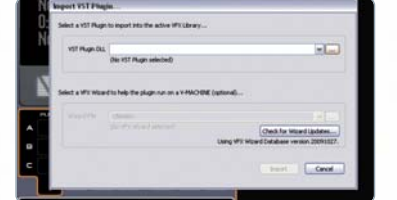

2. Locate the plugin you like to import by opening the pull down menu.

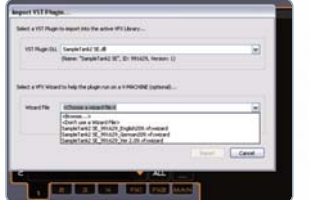

5. If possible ensure a wizard file is selected in the drop down menu that matches the version of the plugin. Many plugins need a wizard file to function on the V-MACHINE. If no wizard file is available - try your luck and select "Don't use a wizard file" to continue. Click *'Import'*.

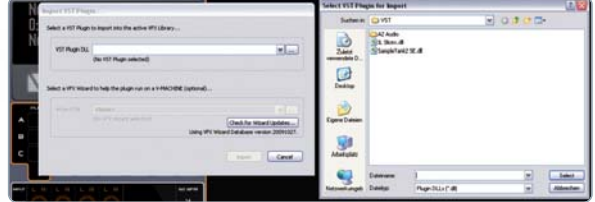

3. If you can't find it there click the upper right browse *'...'* button and browse to the directory your plugin was installed to. Choose the '.dll' file and confirm.

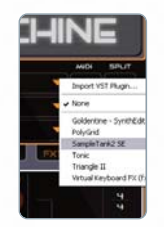

6. The plugin is imported now and you can load it by clicking on the orange triangles in the channels.

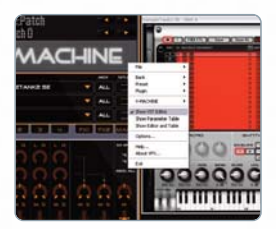

7. Now you can see the native plugin's GUI. If not right click on the V-Machine logo and choose *'Show VST Editor'*.

## **How to create your own banks and presets**

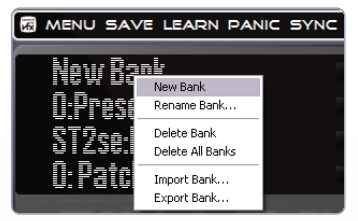

1. Right click on the text *'New Bank'* and go to *'New Bank'*. A dialog appears where you can type in new name.

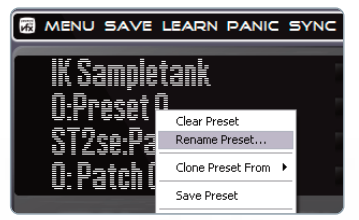

2. Right click on the text *'0:Preset 0'* and go to *'Rename Preset'*. A dialog appears where you can type in new name.

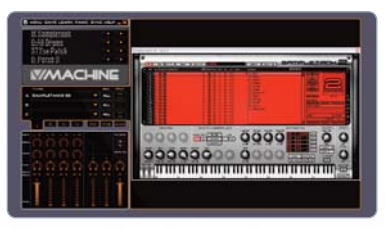

3. Now you have personalized your Bank and Preset. Don't forget to hit white *'Save'* button!

## **How to transfer a VFX library onto the V-Machine**

#### O MENU SAVE LEARN PANIC SYNC HELP

1. Connect the V-MACHINE to your PC/Mac and click "sync" when the V-MACHINE logo lights up. Plugins will be copied directly to the V-MACHINE internal storage. (Syncing may take a long time if your library is large).

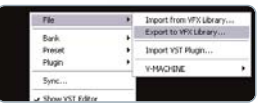

OR 2. Choose File->Export to VFX Library, and export the entire library to the top level of an external USB storage device. Connect USB device to a already powered on V-Machine. The V-MACHINE will play directly from the USB device.

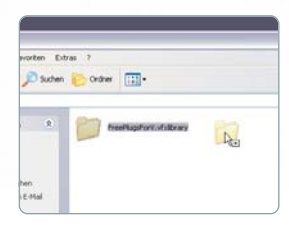

OR 3. Manually copy a premade VFX library (EG Free VFX Library) into the top level of an external USB storage device. Connect USB device to a already powered on V-Machine. The V-MACHINE will play directly from the USB device.

- *\* Notes: - Plugins running off an external USB device on the V-MACHINE will appear alongside any plugins e already located on the V-MACHINE's internal storage.*
	- *Always safely remove USB memory devices from your Mac/PC host computer to avoid possible file corruption of your VFX Library files.*

## **How to get support**

If got stuck at a certain point there is no need get frustated. If you need help please register at our online help and support system – we have a professional team all over the world to help you within 24 hours. Please go to www.smproaudio.helpserve.com for further information.

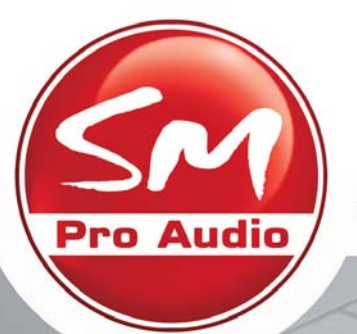

www.emprocurlib.com

#### **ALL RIGHTS RESERVED © 2010 SM Pro Audio**

Whilst every effort has been made to ensure the information provided is accurate at the time of writing, SM Pro Audio may update the contents of this manual at any time without prior notice. SM Pro Audio is not liable for any incorrect information contained in this manual and extends no liabilities in regard to this manual other than those required by local law.

V-Machine and Powered by VFX are trademarks of VFX Systems Pty Ltd, Australia. ASIO and VST are trademarks of Steinberg Soft- und Hardware GmbH. Windows is a registered trademark of Microsoft Corporation in the United States and other countries. Mac, Mac OS and Macintosh are trademarks of Apple Inc. Other company and product names may be trademarks of their respective owners.